Документ подписан простой электронной подписью<br><sub>Информация «К</sub>урея двая работа по дисциплине «Основы решения инженерных задач» Информация о владельце:

ФИО: Максимов Алексей Борисович<br>Д.С.Л.Б.; Закрепление навыков, решения инженерных задач с использованием современных дарограммных комплексов; Должность: директор департамента по образовательной политике

Уния и программный ключ:

8db180d1a3f02ac9e60521a5672742735c18b1d6<br>1) Сломощью мастера проектирования б<mark>олтовых соединений Autodesk Inventor рассчи</mark>тать болтовое соединение кронштейна с балкой (плитой);

2) Выполнить построение геометрических моделей элементов конструкции и осуществить сборку.

3) С помощью инженерного калькулятора сварного соединения рассчитать величину катета шва и добавить сварные швы.

4) Используя метод конечного элемента определить коэффициент запаса прочности кронштейна при заданных условиях нагружения.

Исходные данные:

Эскиз изделия «Кронштейн» показан на рис. 1. Исполнения мест крепления кронштейна к балке показаны на рис. 2, во всех исполнениях кратчайшее расстояние от края отверстия до края детали ¾ диаметра отверстия.

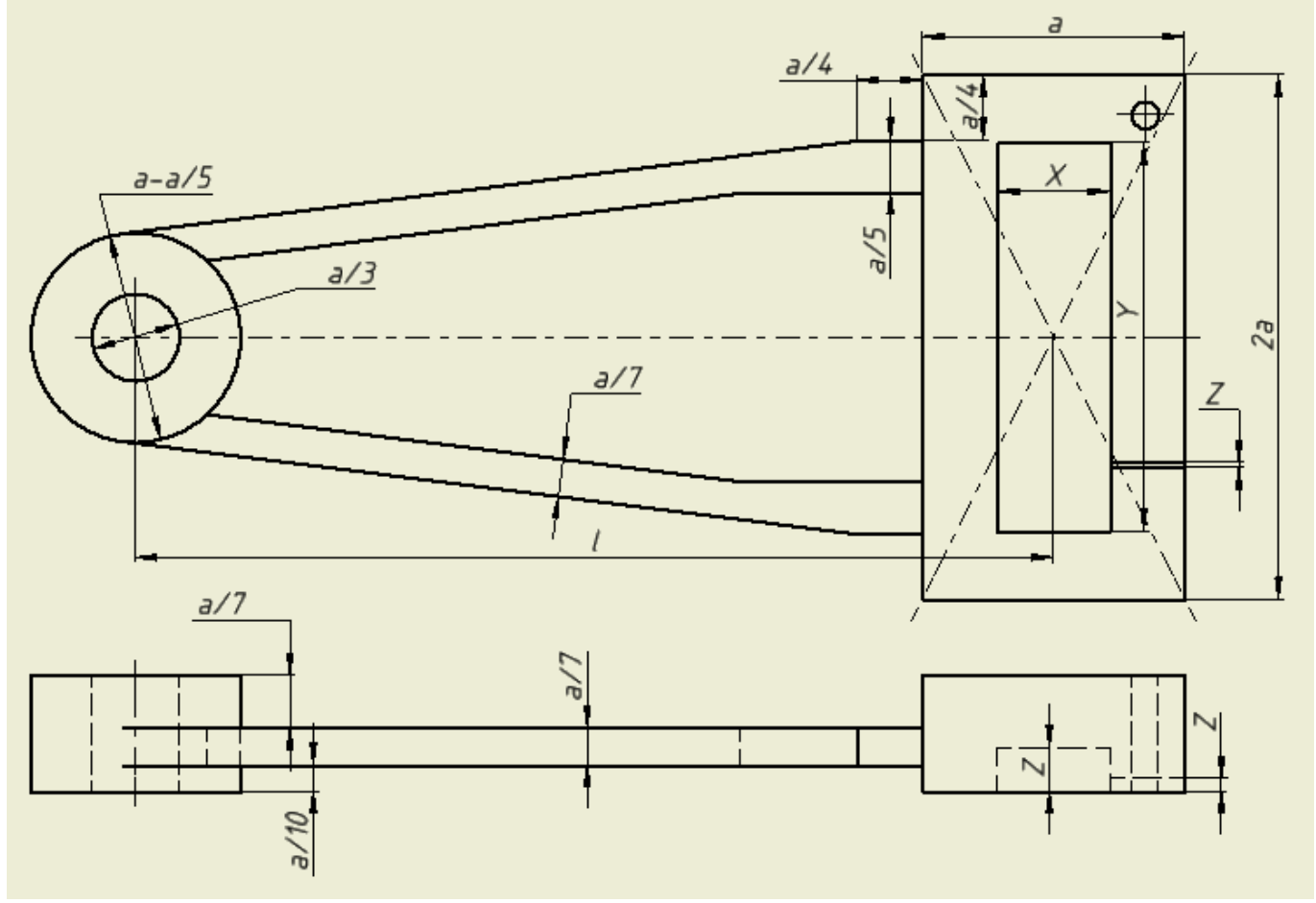

Рис. 1 Эскиз детали «Кронштейн»

1. Размеры "а" и "l" в соответствии с вариантом.

2. Размеры "X" и "Y" (выемка, обеспечивающая лучшую соплоскостность и канал для выхода воздуха) выбираются после расчета болтового соединения из правила, кратчайшее расстояние от отверстия под болт до выемки равно 3/4 диаметра отверстия, если какой либо из размеров получиться меньше «а/10», то выемку и канал для выхода воздуха не выполнять.

3. Размер "Z" выбирается произвольно, но при этом не должно быть сильного искажения геометрии детали.

4. Радиусы скругления острых кромок 4 мм.

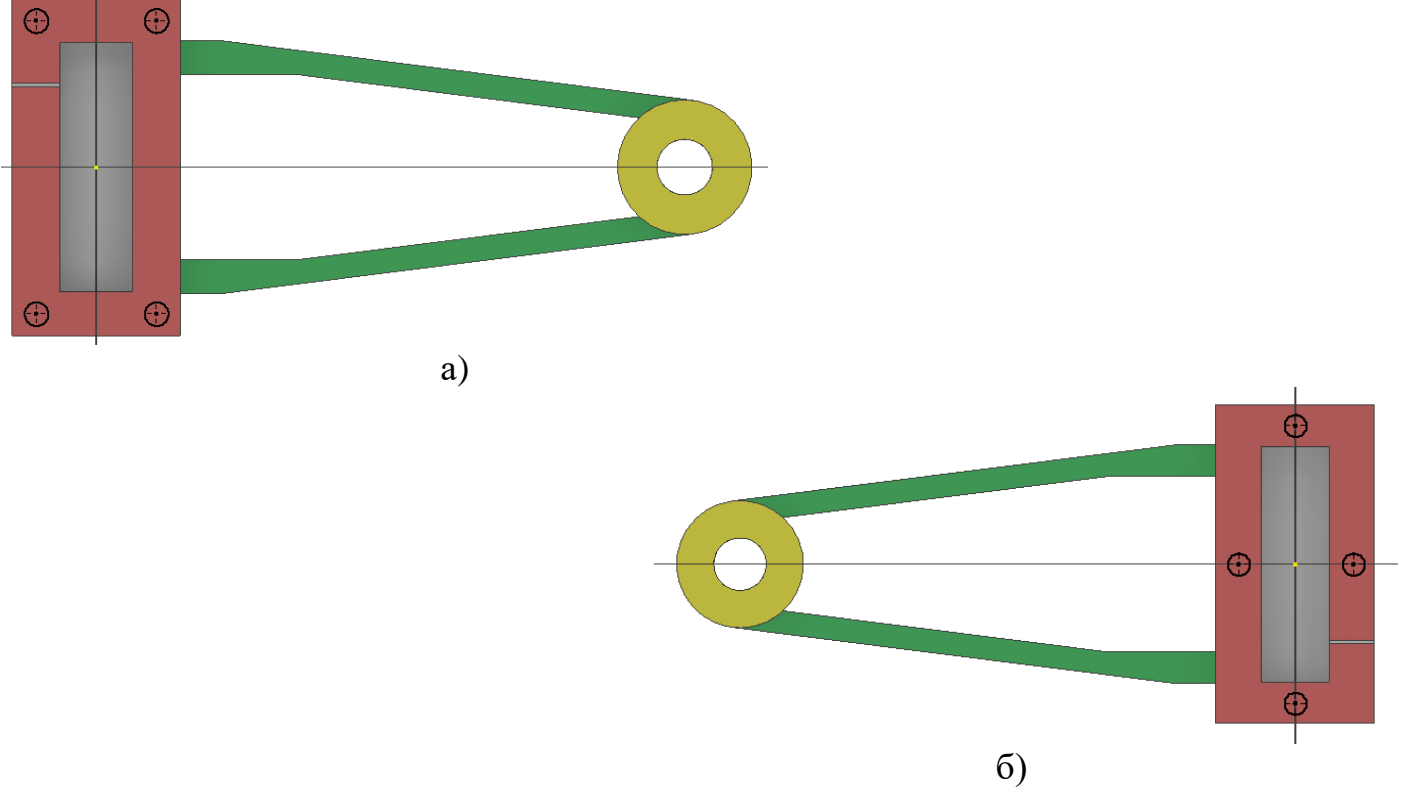

Рис.2 Исполнения мест «постановки» болтов: а) исполнение I; б) исполнение II

Рассматриваются различные типы соединения:

- «насквозь», т.е. болтовое соединение включает в себя болт, шайбу и гайку (рис 3а);

- «глухое», т.е. болтовое соединение включает в себя только болт (рис.3б).

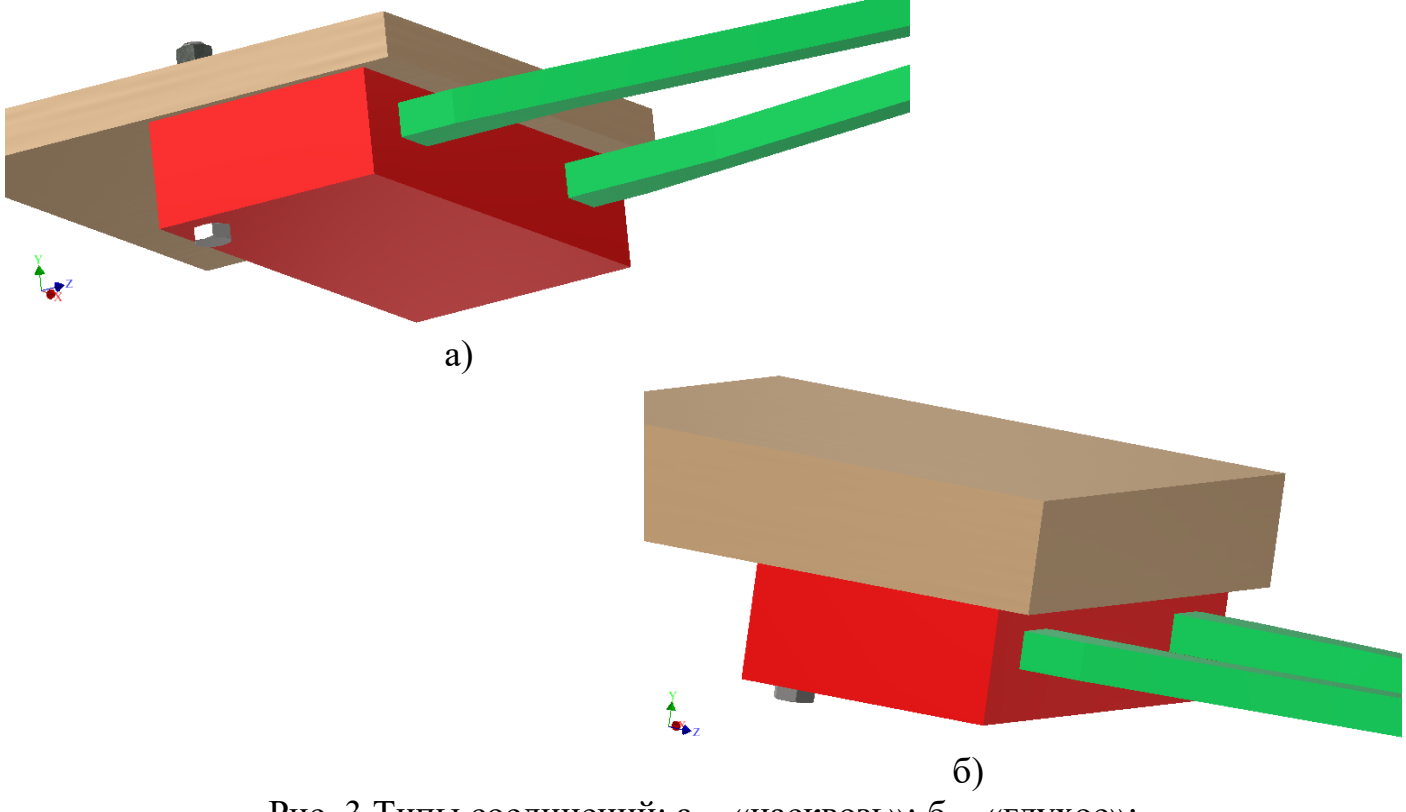

Рис. 3 Типы соединений: а – «насквозь»; б – «глухое»;

В обоих случаях балка строится произвольно, несколько большей по периметру основания чем кронштейн, толщина при глухом исполнении принимается равной толщине основания кронштейна, при исполнении насквозь – половине толщины основания кронштейна. Основание кронштейна показано на рис. 2 и 3 красным цветом.

Нагружено изделие в плоскости как показано на рис. 4.

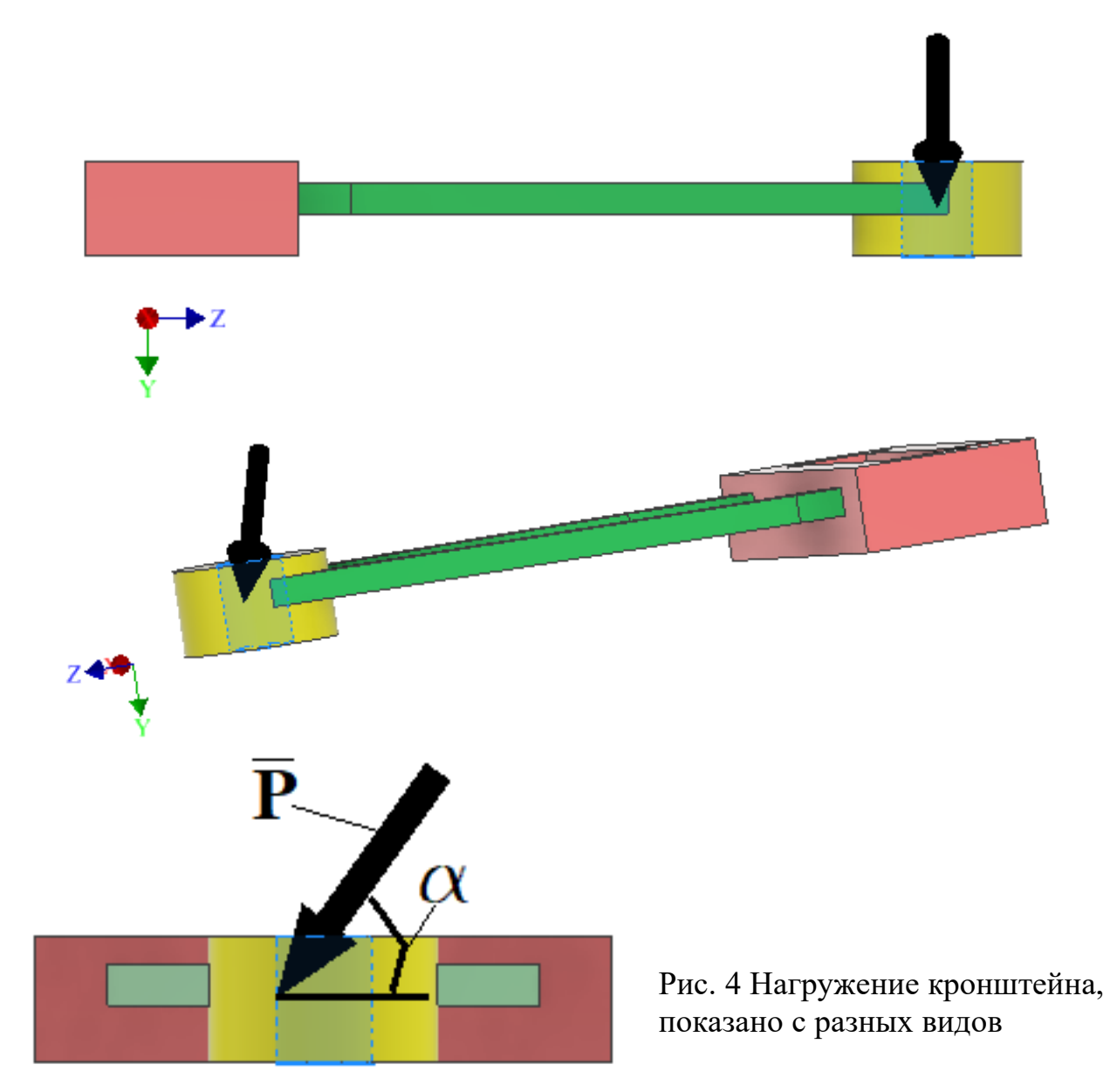

При расчете методом конечного элемента учесть вес конструкции. При расчете величин размеров округление производить до ближайшего целого в соответствии с правилами округления. В качестве материала всех элементов задается Сталь библиотеки материалов Inventor. При выполнении отдавать предпочтение стандартам ISO. Расчет и добавление сварного шва осуществить только для соединения основания кронштейна и ребер, последние показы зеленным цветом на рис. 2 и рис. 3 (считая, что соединение в данном месте нагружено больше за счет большей величины плеча силы). Если у пользователя не подключены библиотеки стандартов в Inventor, то с помощью мастера проектирования производится расчет, а добавление болтового соединения осуществить, выполнив построения геометрических моделей элементов соединения (за основу принять стандарт «Болты с шестигранной головкой». Если при анализе на прочность методом конечного элемента будет получено значение коэффициента запаса менее 1, то предложить пути увеличения прочности детали «Кронштейн», либо за счет геометрических построений, либо за счет перехода на другой материал. Варианты заданий приведены в таблице 1.

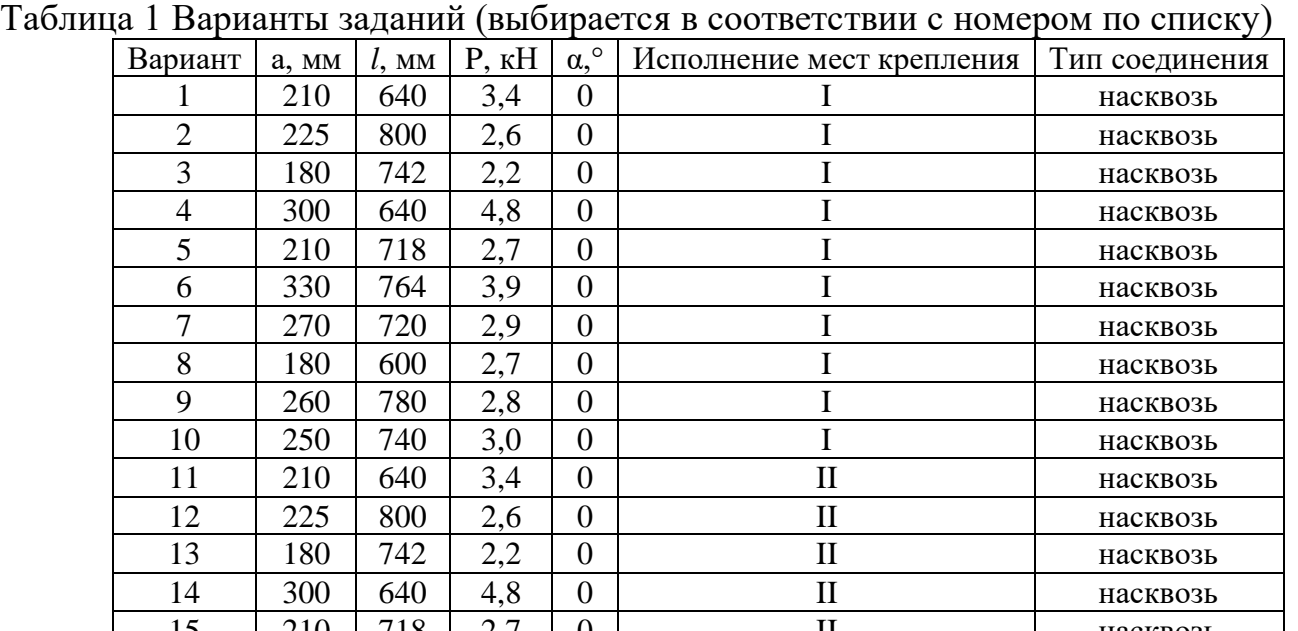

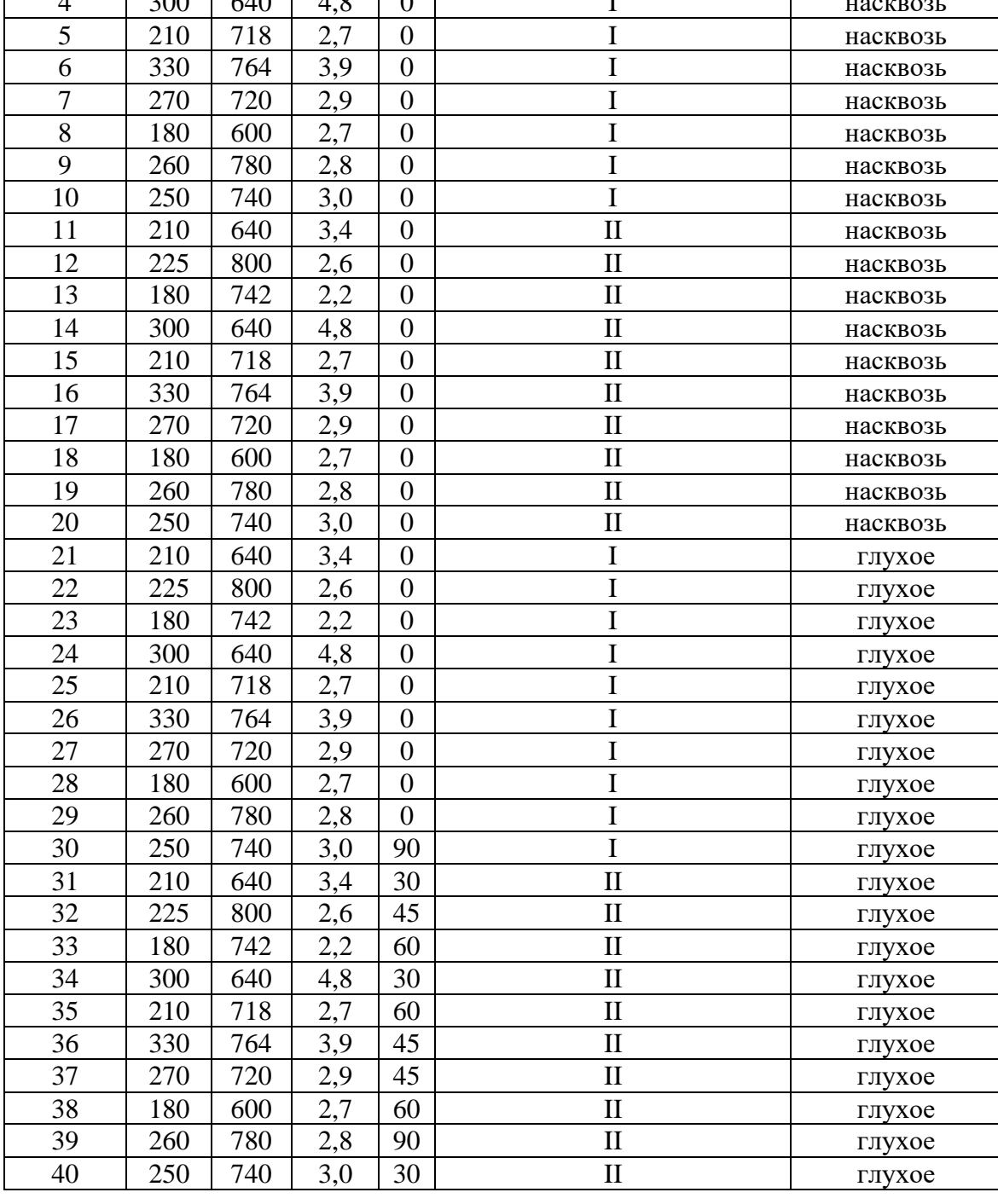

## Порядок выполнения

Задача 1. Для решения необходимо эскизно выполнить геометрические построения кронштейна и балки, особое внимание уделить толщине в месте будущего болтового соединения и длинам без прорисовки прочих элементов, и осуществить сборку, т.к. мастера проектирования доступны только в шаблоне обработки iam. При расчете группового болтового соединения на первом этапе необходимо определить наиболее нагруженный болт. Заданная сила стремится сдвинуть изделие по плоскости стыка и повернуть в направлении часовой стрелки. Поворот осуществляется вокруг оси, проходящей через центр тяжести фигуры стыка. На рис. 5а схематично изображен кронштейн с приложенной силой **Р** (показана желтым) и осуществлен перенос данной силы в центр тяжести фигуры стыка. При переносе к имеющейся силе добавлен момент **T**, равный произведению исходной силы на плечо, кратчайшее расстояние между линией действия силы и точкой приведения. Получили систему эквивалентную исходной, новые силовые факторы показаны красным.

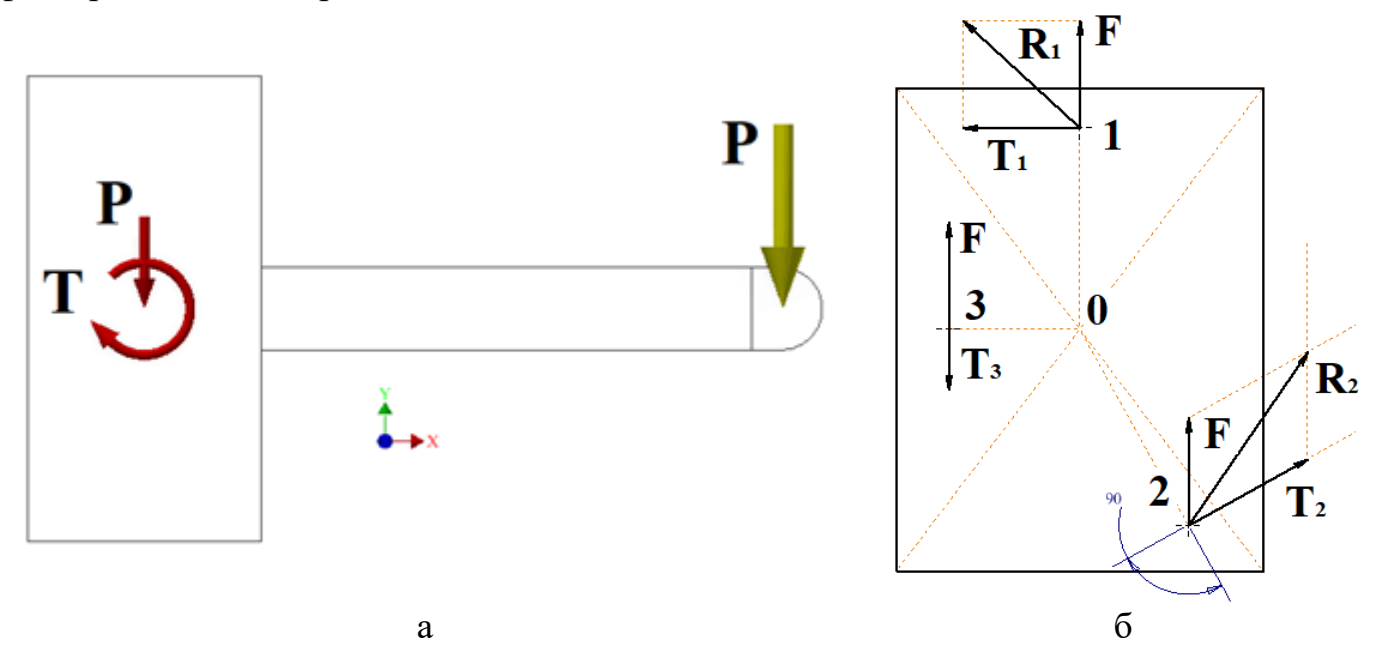

Рис. 5 Эквивалентная система сил (величины векторов показаны условно, не в масштабе, направления указаны верно)

Далее переходим к нагрузкам на каждый болт, для этого рассматриваем силы реакции в каждом болтовом соединении. Сила **P** является центральной и распределяется равномерно по болтам, направлены они в противоположном направлении. Для рассматриваемого болтового соединения из 3 элементов (см. рис. 5б) составляющие будут равны между собой и равны F=P/3. Нагрузка от момента **T** распределяется по болтам пропорционально их деформациям, деформации пропорциональны расстояниям от оси болта до центра тяжести фигуры. Направление реакций перпендикулярно отрезкам, соединяющим оси болтов с центром тяжести и направлены против часовой стрелки, т.к. рассматриваются силы реакции (рис. 5б). Их величины определяются из следующей системы уравнений:

$$
T = T_1 \cdot 01 + T_2 \cdot 02 + T_3 \cdot 03
$$
  

$$
\frac{T_1}{T_2} = \frac{01}{02}; \dots; \frac{T_1}{T_n} = \frac{01}{0n}
$$

где 01, 02, 0*n* – расстояния от центра масс фигуры до оси соответствующего болта;

Т.к. точное расстояние до оси болта зависит от его диаметра, который определяется в ходе расчета, необходимо задаться размером, например М16, провести геометрические построения и определить расстояние. В последующем произвести уточнение и выполнить перерасчет, т.е. вести процесс итерационно.

Для рассматриваемой схемы (рис. 56) (стороны прямоугольника (мм) 240х316) силы реакции от момента равны  $T_1=2,0$ к $H$ ;  $T_2=2,2$ к $H$ ;  $T_3=1,3$ к $H$ .

При определении величин равнодействующих необходимо сложить соответствующие вектора Т и F. Для этого можно использовать любой из известных способов. В качестве примера воспользуемся геометрическими построениями и просуммируем вектора графически. Для этого выполним построения параллелограмма на отрезках равных модулю вектора, измерим полученную диагональ и отмасштабируем в величину вектора. На рис. 6 показаны построения для точки «2», масштаб построений 1:10 (для остальных точек вычисление равнодействующей не составляет труда без геометрических построений). Получим  $R_1 = 2.03$ кН;  $R_2 = 2.38$ кН;  $R_3 = 1.0$ кН.

Рис. 6 Построения при суммировании

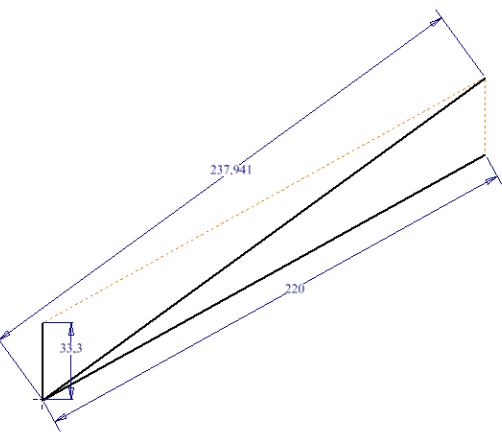

Таким образом наиболее нагруженным из всех болтов является «2», по величине нагрузки на него и будем вести расчет всего соединения (для рассматриваемого примера рис. 56). Если соединение согласно варианту нагружено в двух плоскостях, то необходимо провести расчет аналогичный выше приведенному, как для осевой, так и для тангенсальной сил. На рис. 7 показано диалоговое окно Генератора болтового соединения.

векторов

| Генератор компонентов болтового соединения           | Генератор компонентов болтового соединения                                                                                              |
|------------------------------------------------------|----------------------------------------------------------------------------------------------------|
| ⊯ Модель<br>fg. Pacuer Mil Pacuer усталости          | 日日内<br>$B$ $B$ $M$ $Q$ $Q$<br>Monems fo Pacuer MM Pacuer усталости                                                                      |
| THI<br>Размещение<br>Щелкните, чтобы добавить крепеж | Тип расчета прочности<br>Материал пластин                                                                                               |
| • Линейные<br>推进                                     | Пользовательский материал<br>Проверочный расчет<br>$\checkmark$                                                                         |
| R.<br>Начальная плоскость                            | 206700 MITa<br>E <sub>2</sub><br>$\rightarrow$<br>Модуль упругости<br>Нагрузка                                                          |
|                                                      | Свойства соелинения                                                                                                    |
| Peopo 1                                              | 158,800 MM<br>$\rightarrow$<br>T.<br>Функциональная ширина                                                                              |
| 隐<br>Pe6po 2                                         | Болт                                                                                                    |
|                                                      | Fa<br>$\rightarrow$<br>$z \mid 16p$<br>Количество болтов                                                                                |
| Ограничение                                          | 16,000 MM<br>$\rightarrow$<br>Диаметр резьбы<br>d                                                                                       |
|                                                      | 2,500 мм<br>$\rightarrow$<br><b>IIIar</b><br>p                                                                                          |
| Резьба                                               | 14,376 мм<br>Средний диаметр болта<br>d,                                                                                                |
| ISO метрическая                                      | $L \times n$<br>12,933 мм<br>Мин. диаметр болта<br>$d_{\text{mup}}$                                                                     |
| Номинальный диаметр<br>16 мм<br>$\checkmark$         | Материал болта                                                                                                    |
|                                                      | 1H<br>$\rightarrow$<br>Пользовательский материал<br>F,<br>Максимальная осевая сила<br>$\cdots$                                          |
|                                                      | 2000 H<br>$\rightarrow$<br>$F_{\rm f}$<br>689 MITa<br>$\rightarrow$<br>Макс. тангенциальная сила<br>Предел текучести<br>S.,             |
|                                                      | 1,50 бр<br>$\,$<br>206700 MITa<br>Коэффициент плотности<br>$\rightarrow$<br>k<br>E,<br>Модуль упругости                                 |
| Нет сообщений                                        | 0,506p<br>$\rightarrow$<br>Коэффициент входящей силы<br>40 MIIa<br>$\mathbf n$<br>$\rightarrow$<br>Доп.давление в резьбе<br>$P_{\rm a}$ |
|                                                      | 0,406p<br>$\rightarrow$<br>$\,$<br>0,206p<br>f<br>Коэф. трения соединения<br>Коэффициент трения резьбы<br>f,                            |
|                                                      | 3,00 бр<br>0,256p<br>$\,$<br>$\rightarrow$<br>f,<br>Коэффициент трения головки<br>Коэф. запаса прочности<br>k,                          |
| 会                                                    | ₩<br>$\overline{\mathbf{v}}$<br>×                                                                                                    |
| $\mathbf{Q}$<br><b>OK</b><br>Применить<br>Отмена     | $\gg$<br>$\overline{\textbf{2}}$<br>$>\!>$<br>OK<br>Применить<br>Отмена<br>Рассчитать                                                   |
| я                                                    | n                                                                                                    |

Рис. 7 Диалоговое окно Генератора болтового соединения: а – модель; б – расчет

Расчет необходимо начать с вкладки модель, несмотря на то что на данном этапе болтовое соединение создаваться не будет. На основе геометрии программа задает длину. Рассматривая по шагам: задаем тип соединения в соответствии с вариантом, выбираем вариант размещения (например, Линейные размеры, при этом не требуется построение дополнительных эскизов и учитывая наличие ребер, задание размеров будет достаточно простым), затем последовательно задаем ограничения. После этого программой будут созданы отверстия, о чем появиться сообщение в окне справа от «Размещение», после этого можно переходить во вкладку расчет. При последующих построениях для добавления крепежа необходимо нажать на соответствующее сообщение, выше первого отверстия будет добавлен болт (при этом откроется библиотека), ниже (для соединения «насквозь») шайба и гайка (рис. 8а). Результаты расчета для рассмотренного выше соединения показаны на рис. 8б.

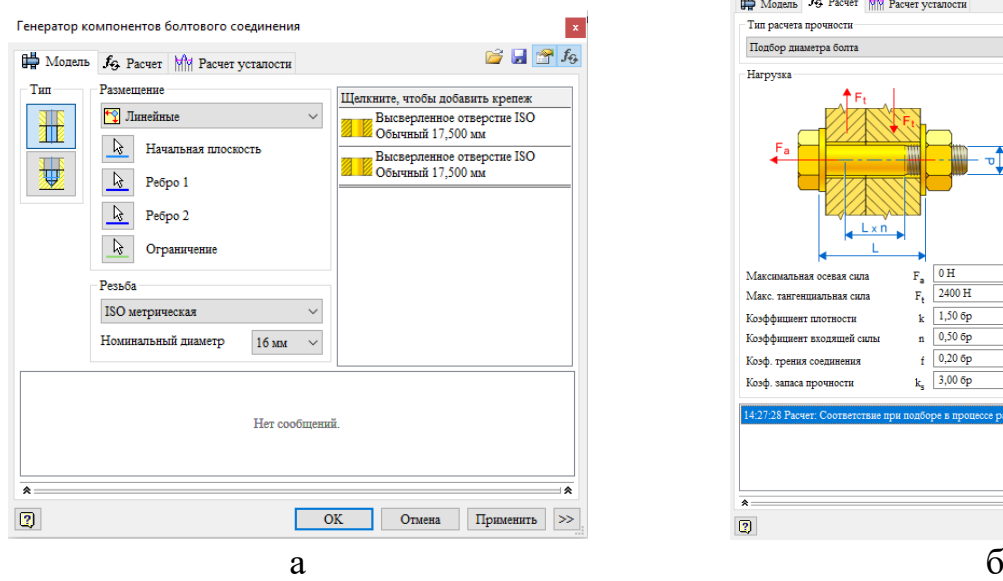

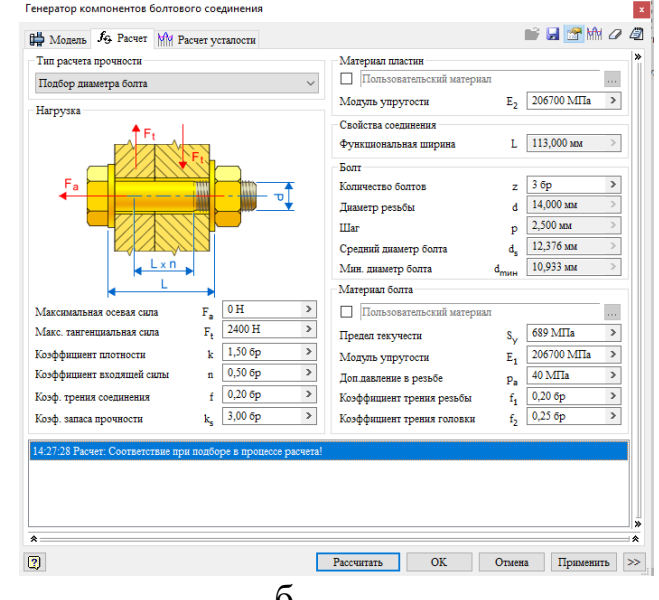

Рис. 8 Результаты расчета

Задача 2. Определив размеры болтового соединения, необходимо выполнить построение геометрических моделей (не эскизно) и осуществить сборку. Добавить в сборку рассчитанное ранее болтовое соединение в необходимом количестве.

Задача 3. Для добавления сварного шва необходимо конвертировать сборку в сварную конструкцию. После рассчитываем величину необходимого катета сварного шва используя калькулятор Inventor. При этом расчет ведем применительно к одному ребру, пологая что нагрузка на них распределяется равномерно, соответственно значение силы при расчете делим пополам. Затем добавляем сварной шов с рассчитанной величиной катета (рис. 9).

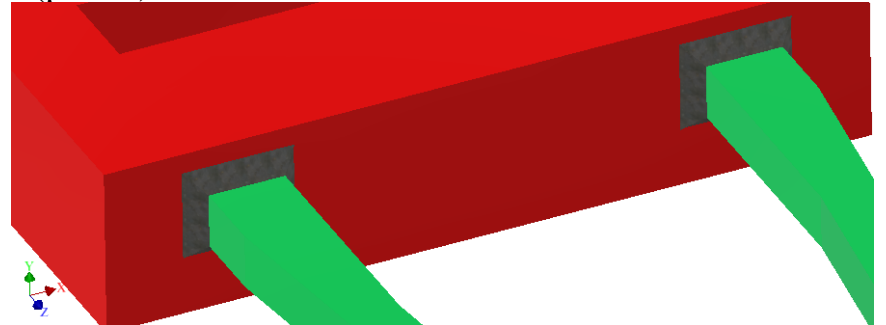

Рис. 9 Фрагмент геометрической модели кронштейна после добавления сварного шва

Задача 4. Выполняем расчет кронштейна на прочность методом конечного элемента. Перед расчетом необходимо упростить модель, в частности как минимум, подавить сварное соединение. В качестве нагрузки следует задавать «Рабочая нагрузка» («Усилие в опоре»).

Форма и содержание отчета

Отчет включает в себя расчетно-пояснительную записку (РПЗ).

РПЗ оформляется на листах формата А4, должна иметь титульный лист и содержать следующие пункты:

- цель работы;
- задачи;
- исходные данные;
- разделы с решением соответствующих задач, проиллюстрированные схемами, расчетными формулами, результатами, из которых явно прослеживается верная постановка задачи и ее решение;
- заключение (вывод о том, какие задачи были решены и какие результаты получены).

Требования к оформлению РПЗ (за исключением титульного листа):

Поля: верхнее, нижнее, правое – 2,5 см, левое 3 см; переплет – 0; Ориентация страницы книжная, за исключением страниц, содержащих крупные таблицы и рисунки. Выравнивание текста по ширине, за исключением заголовков (названий разделов), для последних по центру. Нумерация страниц сквозная (место простановки не принципиально), номер на титульном листе не проставляем. Параметры основного текста: Times New Roman, начертание - обычное; размер (кегль) - 14пт. Параметры абзаца: отступ первой строки 1,25 см, интервал до и после 0; межстрочный интервал полуторный. Прописными буквами должны быть набраны только заглавные буквы и аббревиатуры в соответствии с правилами грамматики. Оформление рисунков и таблиц должно быть однотипным для всего отчета. Все рисунки и таблицы должны быть пронумерованы и на них должны быть ссылки в тексте отчета.

Критерии оценивания

Работа оценивается целиком и комплексно, в том числе учитывается самостоятельность выполнения. Для оценивания готовая работа представляется в формате pdf.

Работа включает в себя 4 задачи, одна из которых относится в компетенции CAD, остальные к САЕ. Для получения оценки отлично, все задачи должны быть решены без ошибок. При наличии ошибок в одной из задач, относящихся к САЕ, работа будет оценена на хорошо. При ошибках в двух задачах, относящихся к САЕ, работа будет оценена на удовлетворительно. При этом сама работа должна быть оформлена в соответствии с требованиями, в противном случае, работа к оцениванию не приминается. Оценка неудовлетворительно выставляется если ни одна из задач не решена или решена с грубыми ошибками.